## **OWA - Senden im Auftrag einer Shared-Mailbox**

- unter OWA anmelden:<https://exchange.ku.de>
- erstellen einer neuen E-Mail mit dem Absender "vmwareadmin@ku.de"

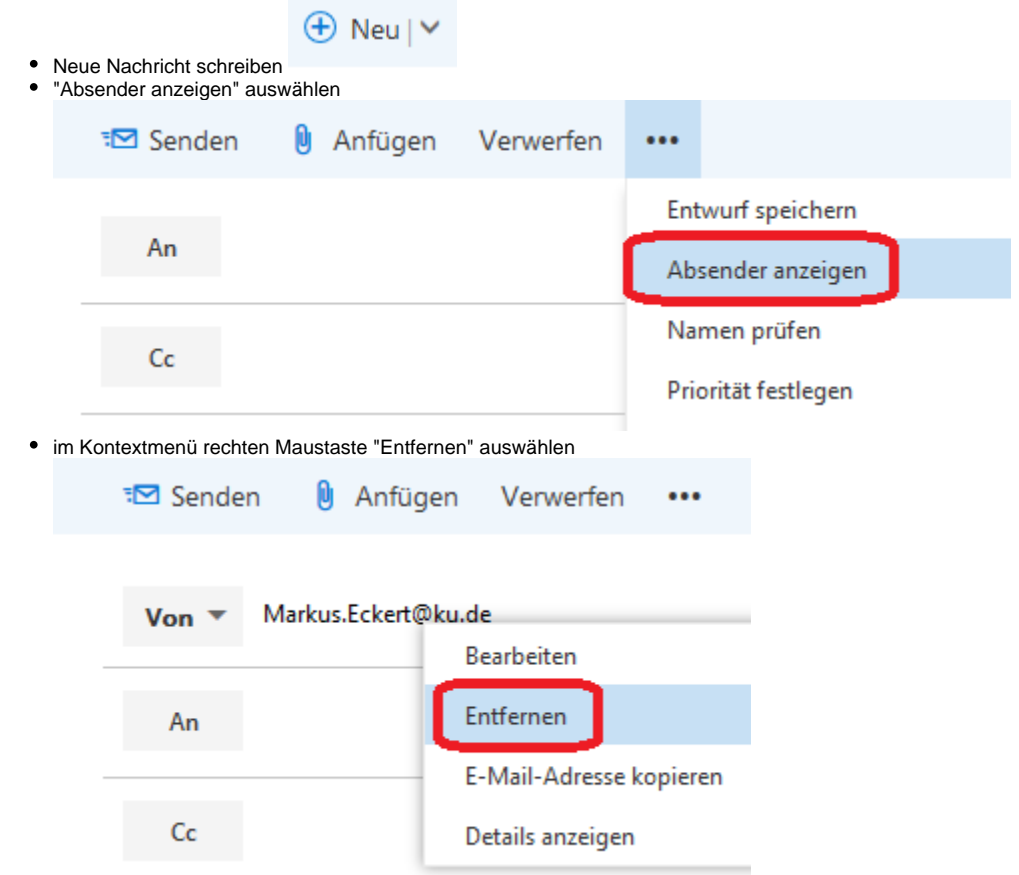

Im leeren Feld können Sie nun die gewünschte Absenderadresse eingeben. Während der Eingabe wird die Auswahlliste eingegrenzt und Sie können die beabsichtigte auswählen.

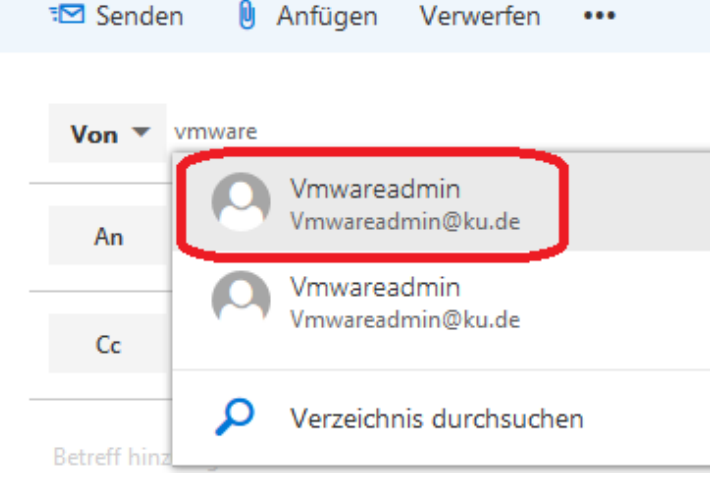

Nun können Sie die E-Mail in gewohnter Art und Weiße schreiben und anschließend versenden

bei der nächsten E-Mail, die Sie im Namen einer anderen Adresse versenden möchte, können Sie nun auf die bereits verwendeten zurückgreifen.

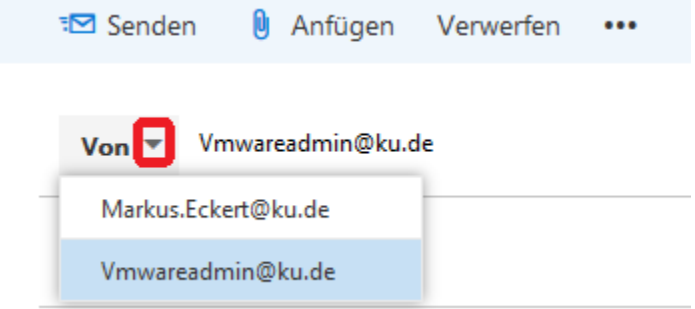

möchten Sie das "Von"-Feld dauerhaft einblenden, gehen Sie bitte auf

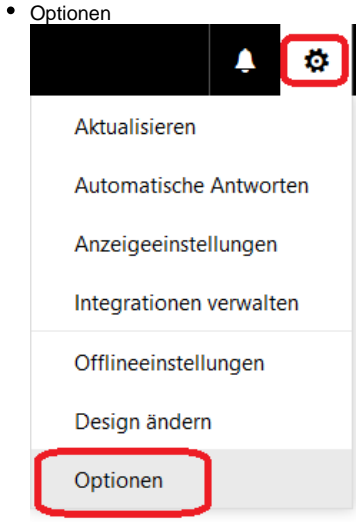

unter der Rubrick E-Mail Layout Nachrichtenformat können Sie den Absender bei jeder E-Mail anzeigen lassen

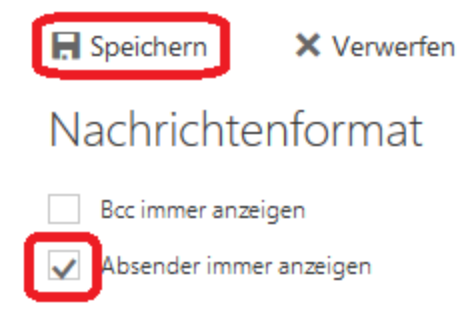

• Speichern